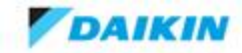

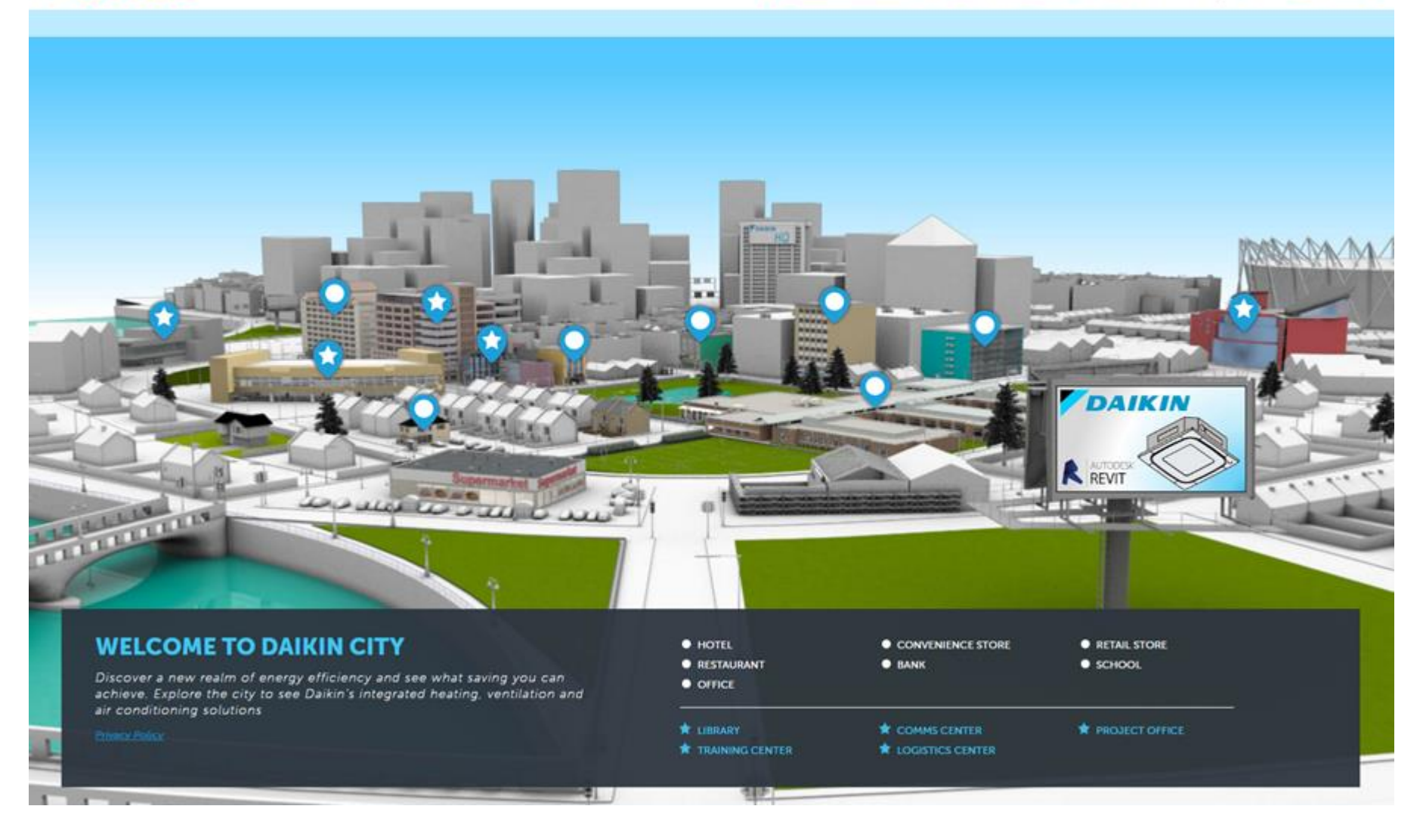

# How to Sign Up in Daikin City

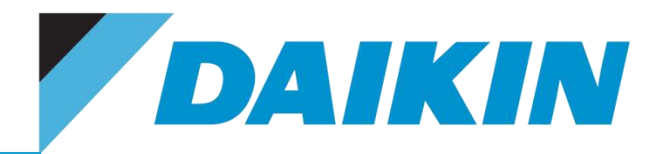

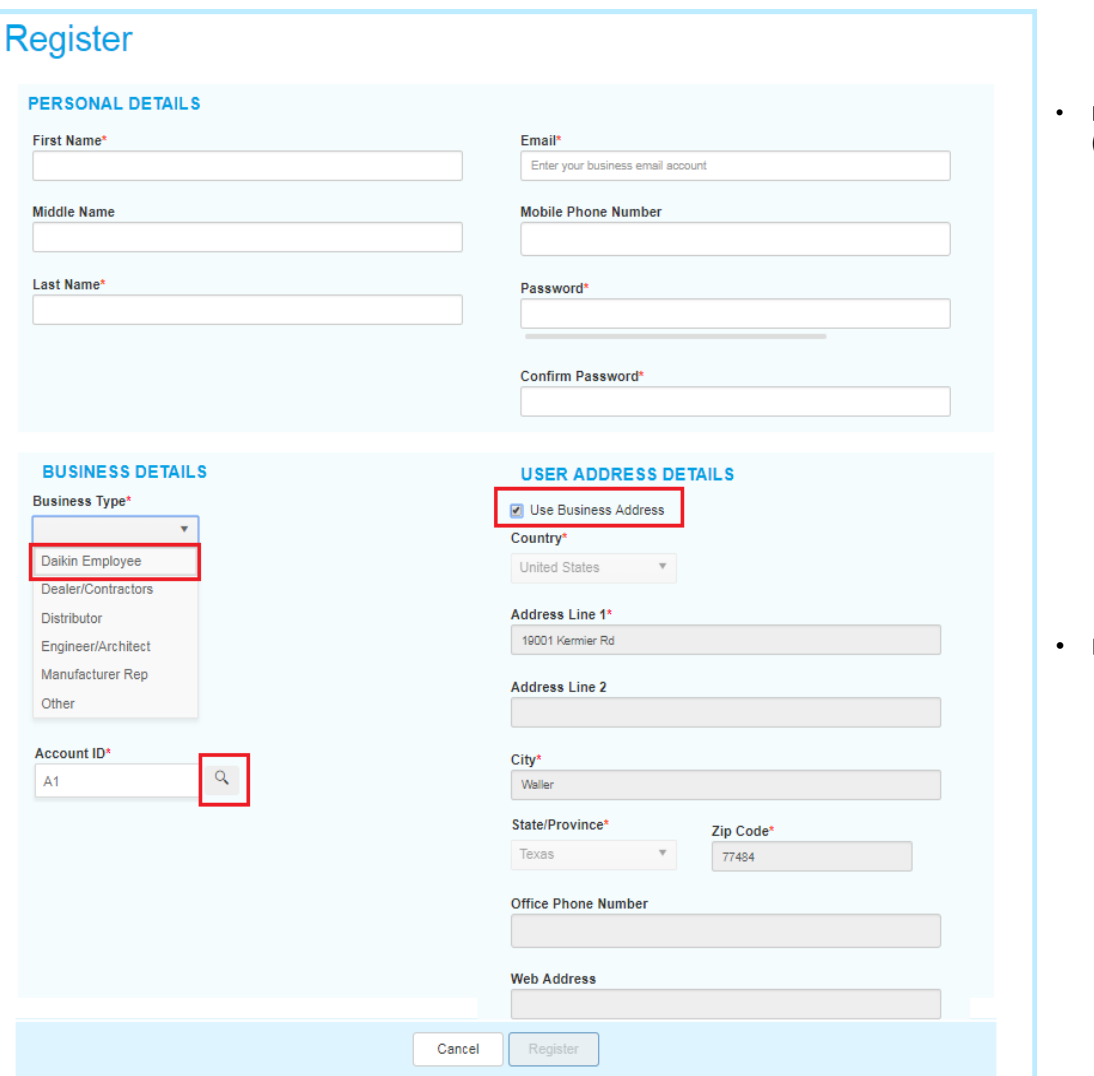

#### • **Before Register, email to Daikin City Team ([Daikincity@daikincomfort.com\)](mailto:Daikincity@daikincomfort.com) for Account ID**

• **Personal Details** – Fill out all marked mandatory

All Daikin Employee must register with a Daikin email

- **Business Details** 
	- Business Type Daikin Employee
	- Account ID Entered Account ID Daikin City Team provided
		- Click "Search" icon
- **Business Address**  Check the "Use Business Address" box
	- Systematic address populated
- **Click Register**

#### • **Daikin City Tech Team will approve within 24hrs (business hours)**

• A systematic email send to user for notification "Access has been approved – welcome to Daikin City"

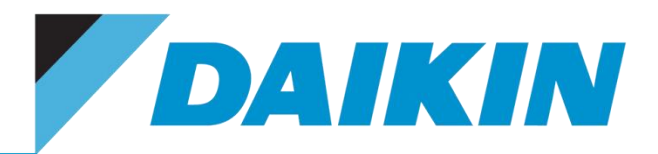

### **1. Daikin Sales Managers reach out to customers and determine who will be the main contact person to monitor Daikin City**

Notes: It's the customers who gets to decide the admin person to managed their business in Daikin City Daikin City Super User is the user who manages all the users and employee accounts within their business.

### **2. Email sales support team**

Daikin Residential Support – [residential.salessupport@daikincomfort.com](mailto:residential.salessupport@daikincomfort.com) VRV/ Light Commercial Support – [sales.support@daikincomfort.com](mailto:sales.support@daikincomfort.com)

Information required:

### **Email Subject**: Daikin City Super User

### **Business Name:**

Address:

### **Main Contact Information (Super User)**

Notes: A business may have more than one super user, need all users information **Name (First, Last): Email Address: Phone#:**

### **3. Daikin City Trainer confirm webinar training date and send invitation**

Notes: Invitation will included assigned Super User and Daikin Sales Managers - Account ID will provide to Super User on Training Day

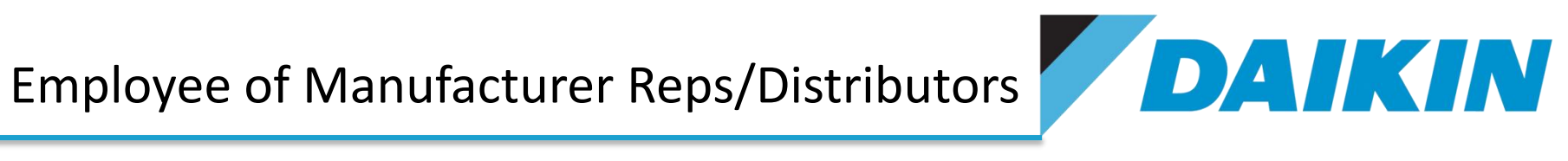

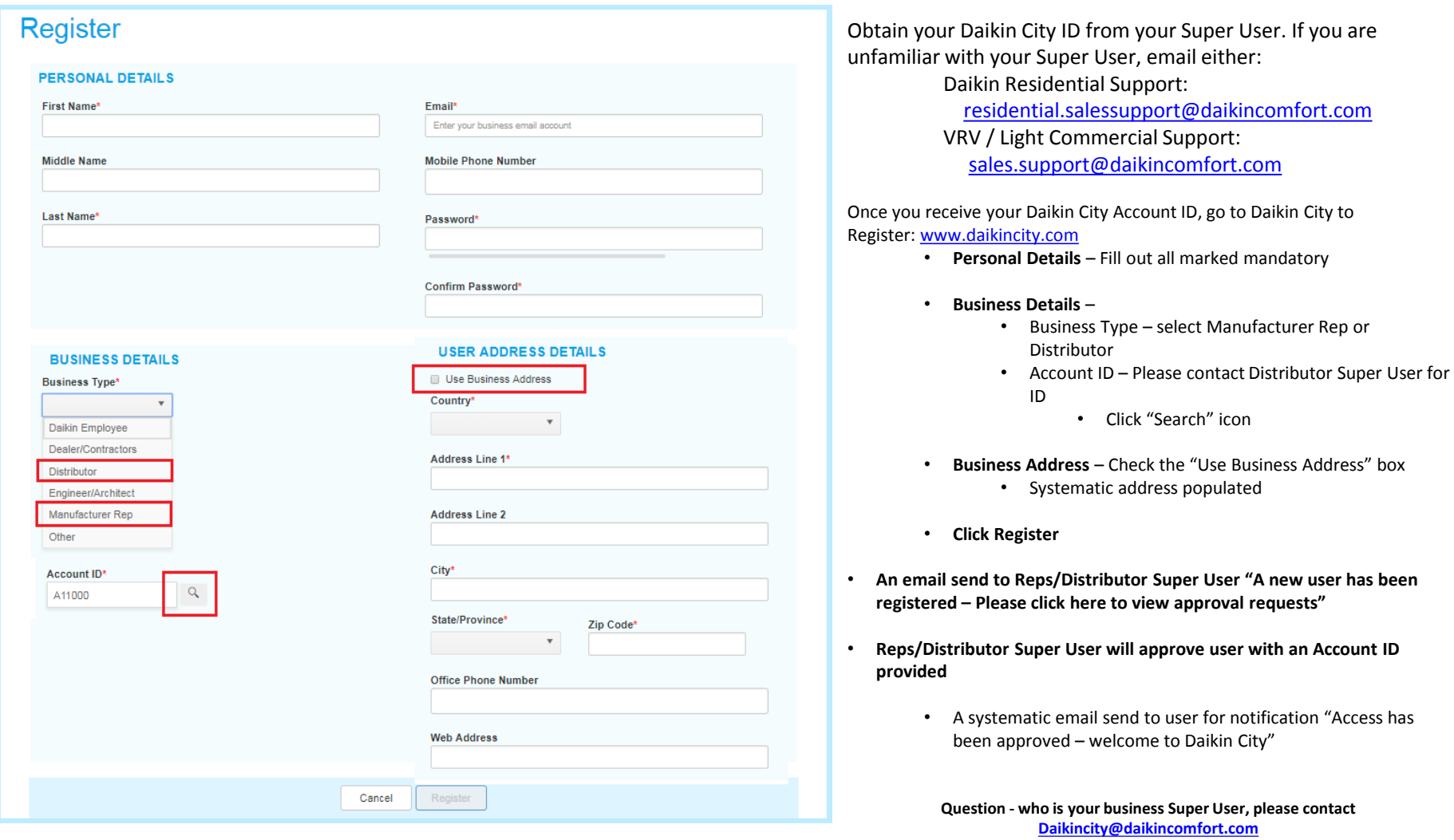

## Engineers/Architecture/Dealers/Contractors Associated with Manufacturer Reps/Distributors

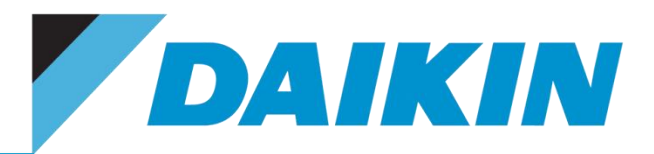

### **First time user and business - Sign Up**

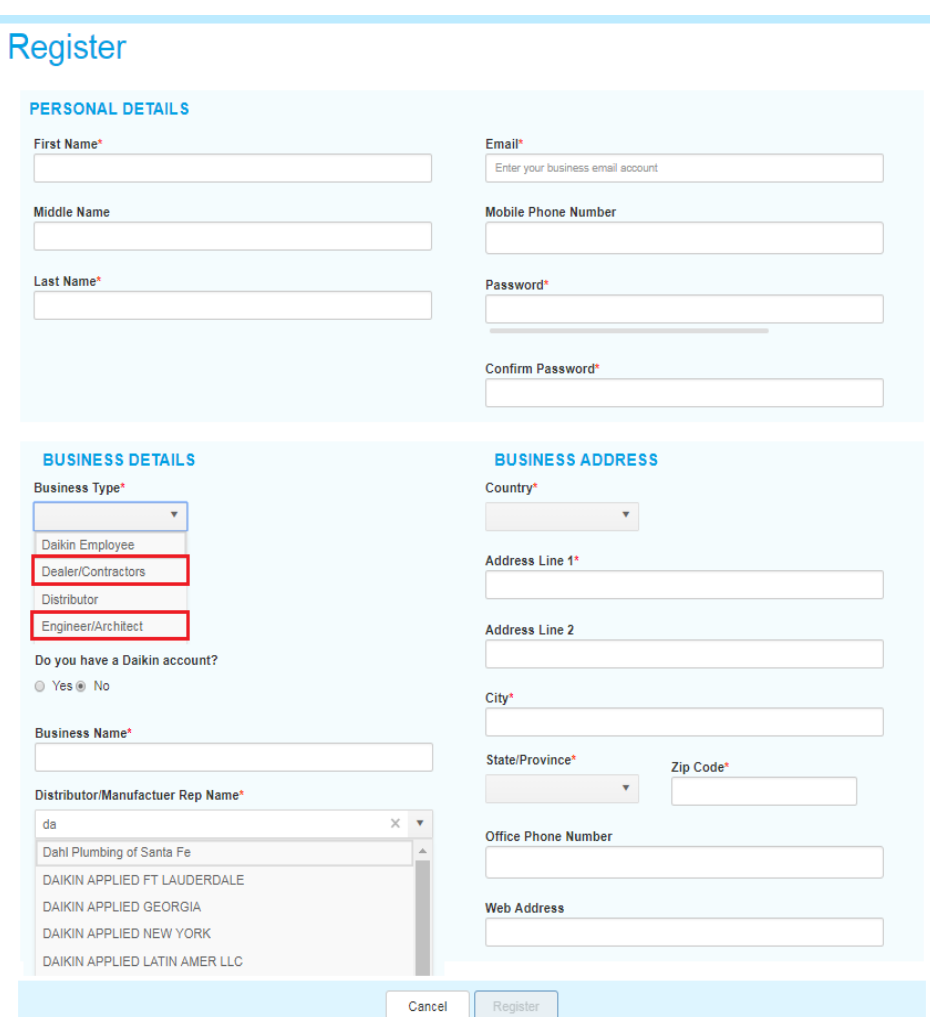

- **First time user and the business - Sign Up**
	- **Personal Details**  Fill out all marked mandatory
	- **Business Details** 
		- Business Type select Engineers/Architecture or Dealers/Contractors
		- Do you have Daikin account?
			- Select "No"
		- Business Name Type in Business Name
		- Reps/Distributors Name example type in "Wi" a list of Reps/Distributors start with "Wi" display in drop down
	- **Business Address**  Fill out all marked mandatory
	- **Click Register**
- **Daikin City Tech Team will approve Dealers/Contractor within 24hrs and move user under Reps/Distributor group**
	- A systematic email send to user for notification "Access has been approved – welcome to Daikin City"
	- A new Business created in Daikin City for Engineers/Architecture/Dealers/Contractors – Reps/Distributor to share the Daikin City Account ID with Engineers/Architecture/Dealers/Contractors for user within the business to register
- **Daikin City Tech send an email to Reps/Distributor Super User for notification "New user has been approved and now is under your management"**
	- Notes: Any user register with a generic email ( gmail, yahoo, outlook, hotmail, etc.) will be automatic reject
	- If contractor or dealers register using generic email as their business, MUST select Reps/Distributor Name to approve access in Daikin City

# Continue

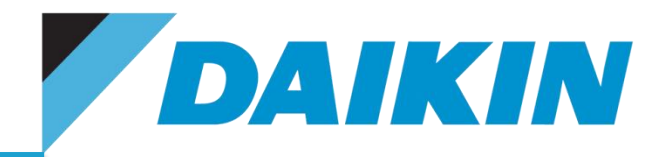

### **Second users within a Business Sign Up**

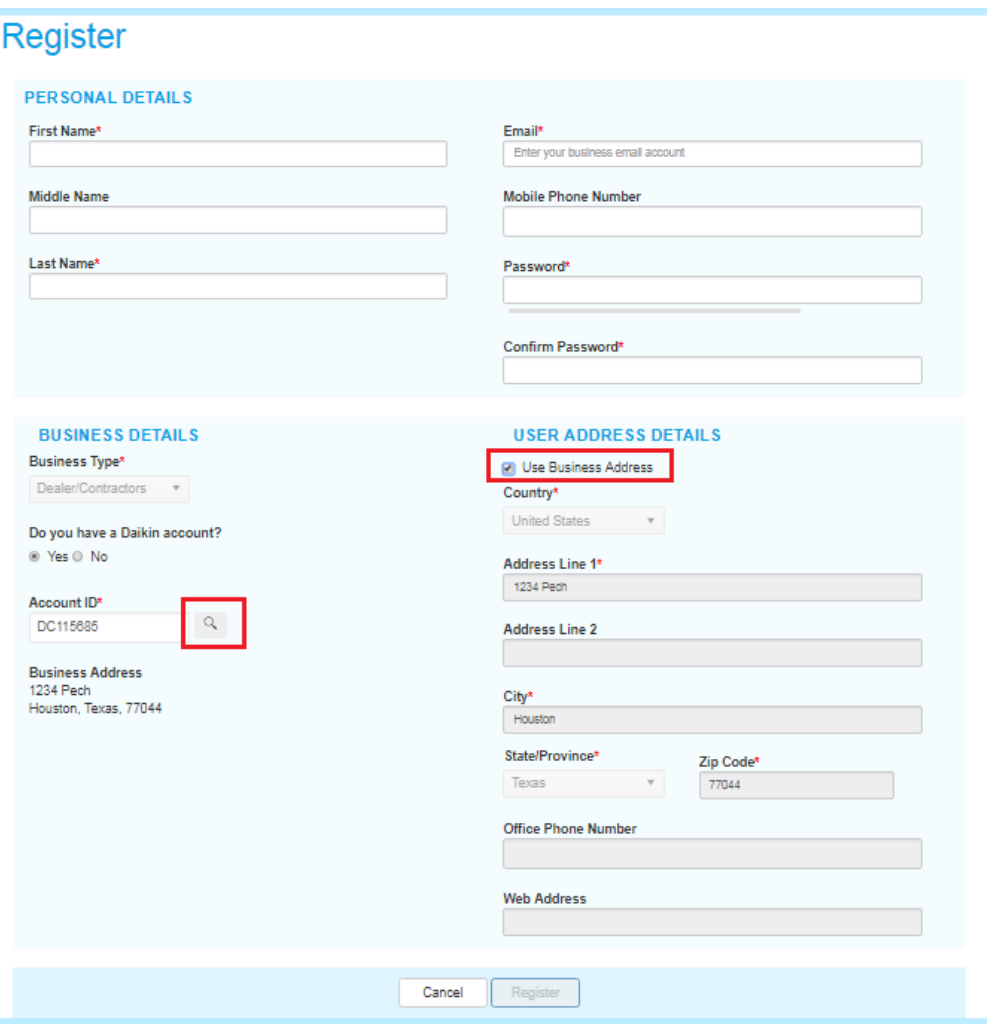

- **If the business and one of the user within the business has been sign up**
	- Reps/Distributors must provide a Daikin City ID (Example: DC1000) before register – This Daikin City ID will link to Distributor for Approval Access
	- **Personal Details**  Fill out all marked mandatory
	- **Business Details** 
		- Business Type select Dealer/Contractors
		- Do you have Daikin account?
			- Select "Yes"
		- Account ID Please contact Distributor Super User for ID
			- Click "Search" icon
	- **Business Address**  Check the "Use Business Address" box
		- Systematic address populated
	- **Click Register**
- **Reps/Distributor Super User will approve user with a Daikin City ID provided**
	- A systematic email send to user for notification "Access has been approved – welcome to Daikin City"

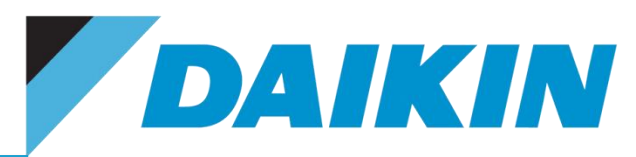

### **Please reach out to Daikin Residential Sales Manager**

### **1. Daikin Sales Managers reach out to customers and determine who will be the main contact person to monitor Daikin City**

Notes: It's the customers who gets to decide the admin person to managed their business in Daikin City Daikin City Super User is the user who manages all the users and employee accounts within their business.

### **2. Email sales support coordinator or sales support team ([residential.salessupport@daikincomfort.com](mailto:residential.salessupport@daikincomfort.com))** Information required:

**Email Subject**: Daikin City Super User

### **Business Name:**

Address:

### **Main Contact Information (Super User)**

Notes: A business may have more than one super user, need all users information **Name (First, Last): Email Address: Phone#:**

### **3. Daikin City Trainer confirm webinar training date and send invitation**

Notes: Invitation will included assigned Super User and Daikin Sales Managers

# **Other Business Type**

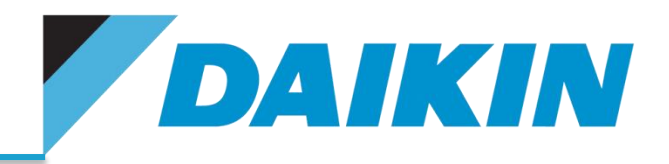

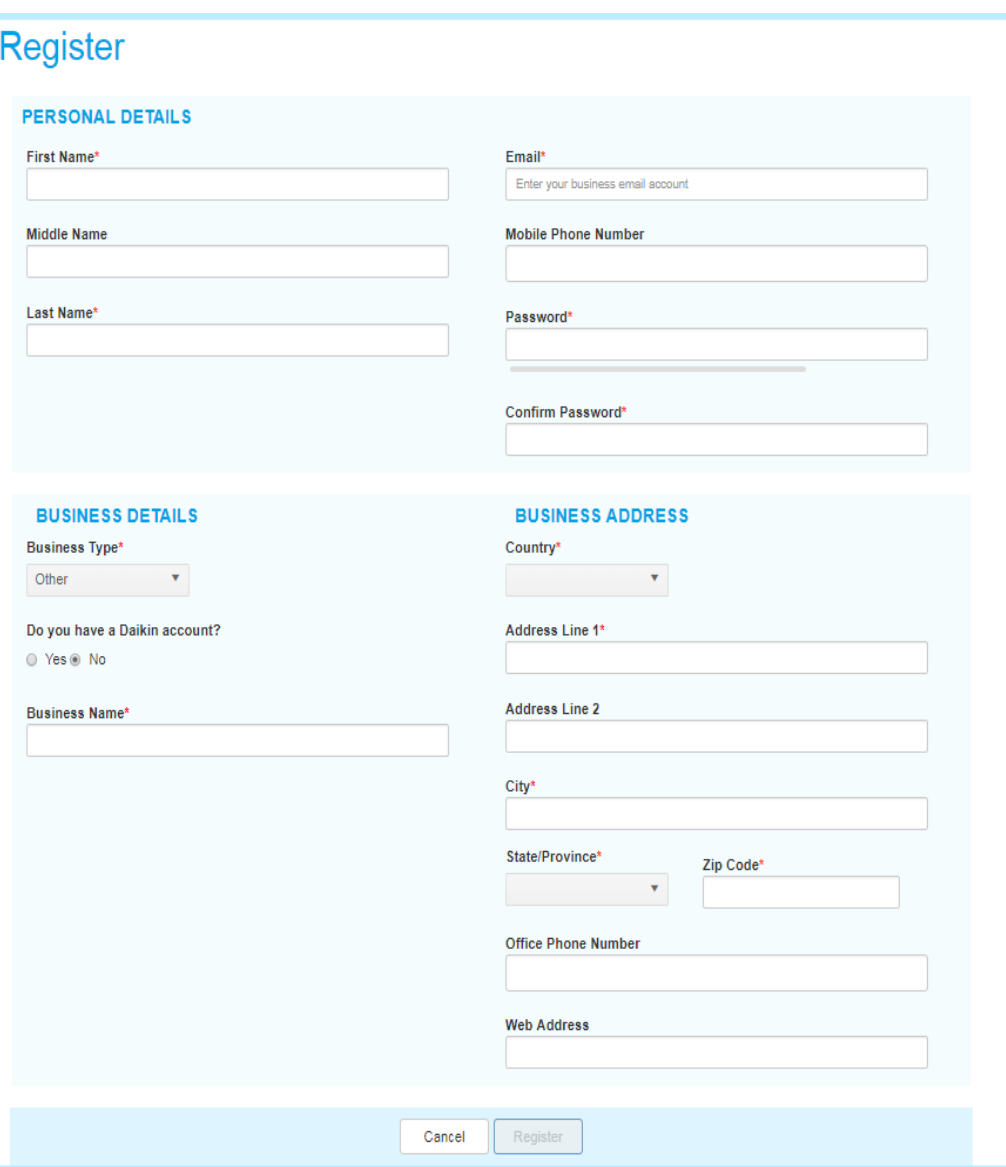

**Other Business Type (ie, college, professor, home owner, affiliates outside of the US):**

- **For education purpose, user must register with a school email account**
- **Any generic (gmail, Hotmail, etc.) email will take additional approval.**
	- **Personal Details**  Fill out all marked mandatory
	- **Business Details** 
		- Business Type select Other
		- Do you have Daikin account?
			- Select "No"
		- Business Name Enter Business Name
	- **Business Address**  Fill out all marked mandatory
	- **Click Register**
- **Daikin City Tech Team will approve within 24hrs (business hours)**
	- A systematic email send to user for notification "Access has been approved – welcome to Daikin City"
	- For generic email registration an email will be sent out to identify an associate Daikin Representative.

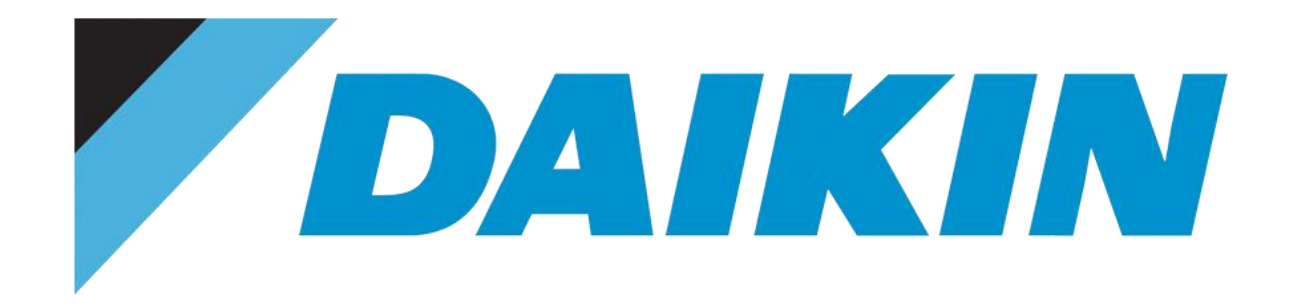

# **Daikincity@daikincomfort.com**

# **HELP US HELP YOU!**

**Until then, HAPPY SELLING!**

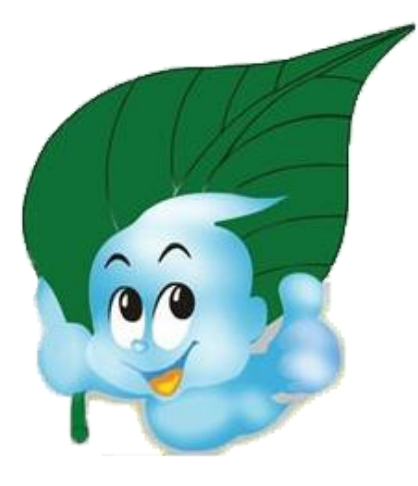